# **beyerdynamic** ファームウェアアップデートマニュアル Windows 版

ファームウェアのアップデートを行うには、パソコン とインターネット接続が必要です。パソコンやインター ネット接続環境がないお客様は、タスカム カスタマー サポートまでお問い合わせください。

# タスカム カスタマーサポート

〒 206-8530 東京都多摩市落合 1-47

# **0570-000-809**

一般電話・公衆電話からは市内通話料金でご利用いただけます。 受付時間は、10:00 〜 12:00 / 13:00 〜 17:00 です。 (土・日・祝日・弊社指定休日を除く)

●ナビダイヤルがご利用いただけない場合

電話:042-356-9137 / FAX:042-356-9185

Microsoft and Windows are either registered trademarks or trademarks of Microsoft Corporation in the United States and/or other countries.

beyerdynamic は、beyerdynamic GmbH & Co. KG のドイツ、 米国およびその他の国における登録商標または商標です。

その他、記載されている会社名、製品名は各社の商標または登録商 標です。

# beyerdynamic Update Hub インス トール手順

ファームウェアのアップデートは、パソコンに「beyerdynamic Update Hub」をインストールして行います。

#### ファームウェア アップデート対象機種

AVENTHO WIRELESS JP AMIRON WIRELESS JP

#### 対応 OS

Windows 7 SP1 以降 (32bit 版、64bit 版) Windows 8 (32bit 版、64bit 版) Windows 8.1 (32bit 版、64bit 版) Windows10 (32bit 版、64bit 版) 2019 年 4 月現在

#### **注意**

- ファームウェア アップデート作業時は、インターネットへの接 続が必要です。
- インストール時に OS の再起動が必要になります。あらかじめ他 のアプリケーションを終了してから「beyerdynamic Update Hub」のインストールをしてください。

1 [beyerdynamic Update Hub] をダウンロード する。

ダウンロードするには、下記アドレスのDOWNLOAD FIRMWARE WINDOWS をクリックしてください。 https://global.beyerdynamic.com/mosayc

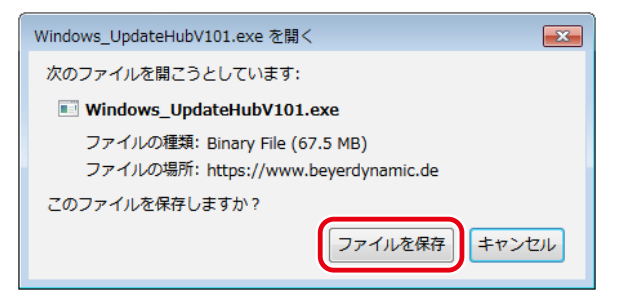

メッセージが表示された場合「ファイルを保存」を選択します。

- 2 ダウンロードした「beyerdynamic Update Hub」 インストーラーを起動し、インストールする。
	- セキュリティ確認メッセージが表示された場合、「実行」を クリックしてください。
	- ユーザーアカウント制御「このアプリがデバイスに変更を加 えることを許可しますか ?」が表示された場合は「はい」を クリックしてください。

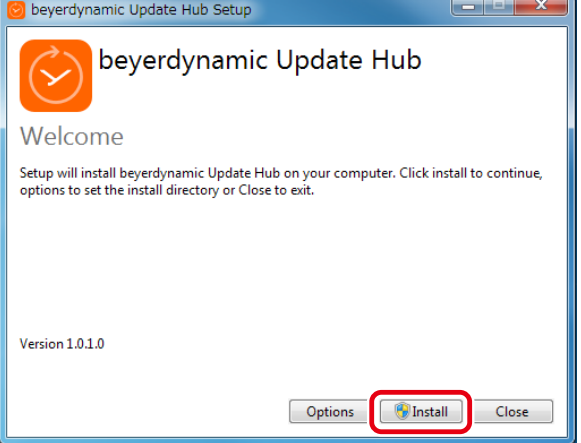

3 インストールが終了したら、Restart ボタンをク リックして、パソコンを再起動する。

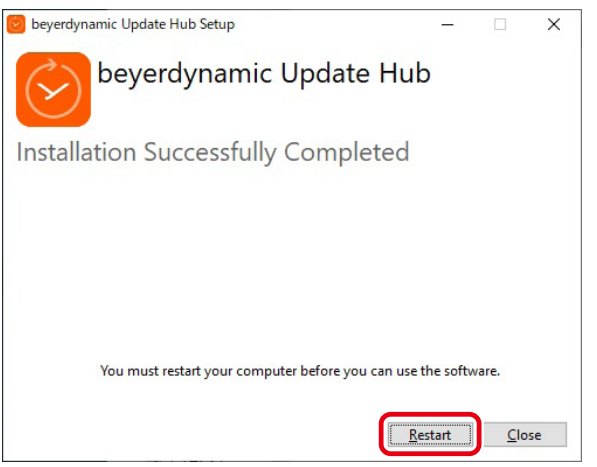

手動で再起動をする場合は、Close ボタンをクリックしてくだ

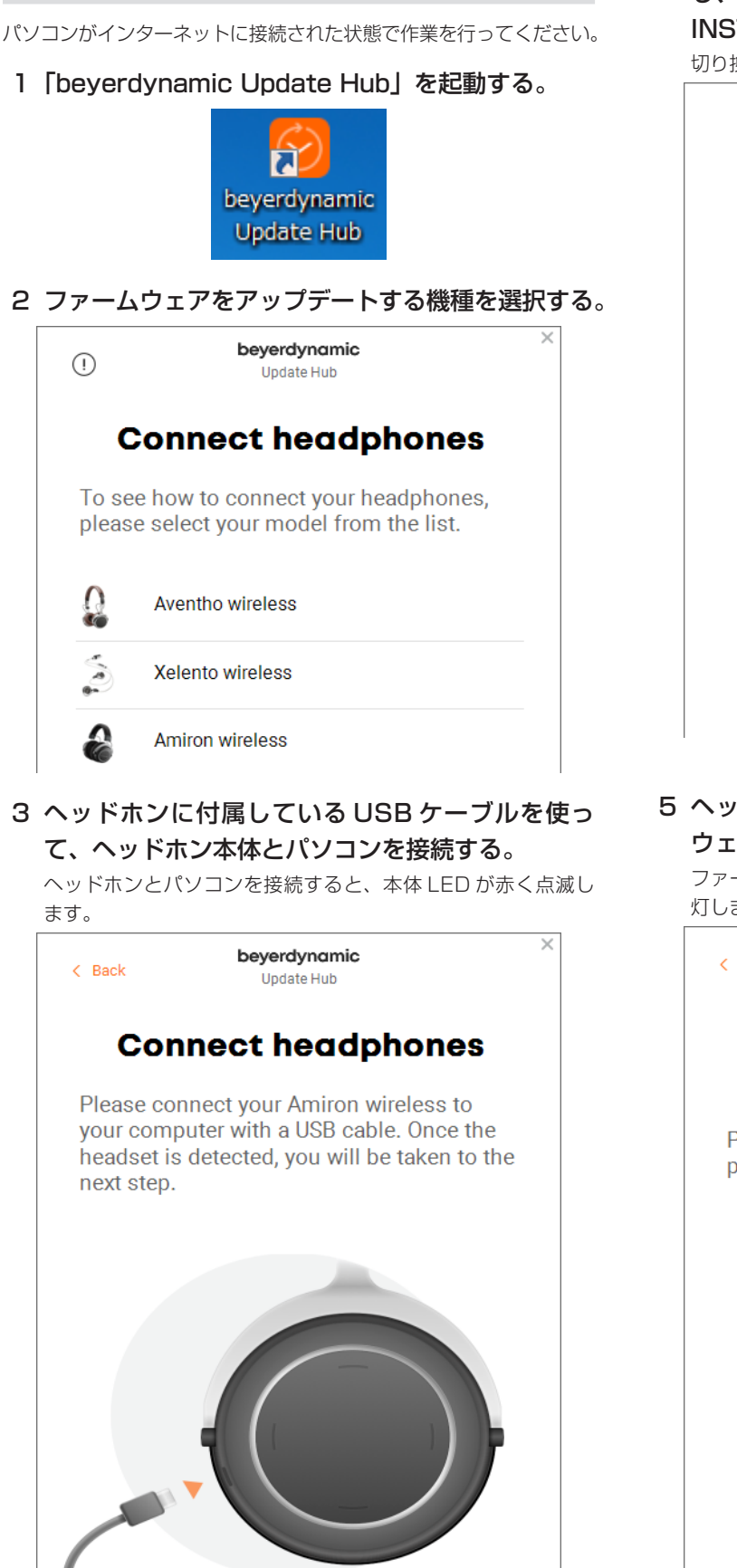

ファームウェア アップデート手順

4 「beyerdynamic Update Hub」が接続を検知 し、画面が切り換わったら「CONTINUE WITH INSTALLATION」をクリックする。

切り換わらない場合、USB ケーブルを接続しなおしてください。

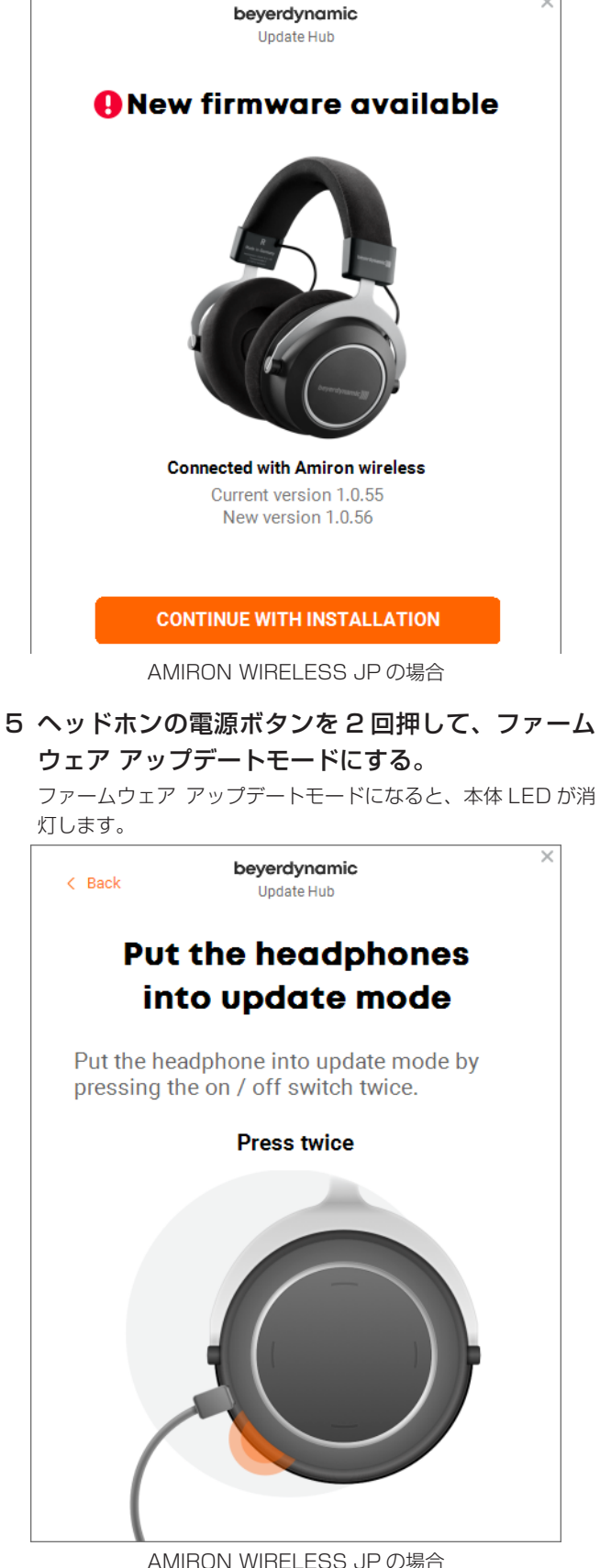

## 6 アップ デ ー ト の 確 認 画 面 が 表 示 さ れ た ら、 「INSTALL NOW」をクリックする。

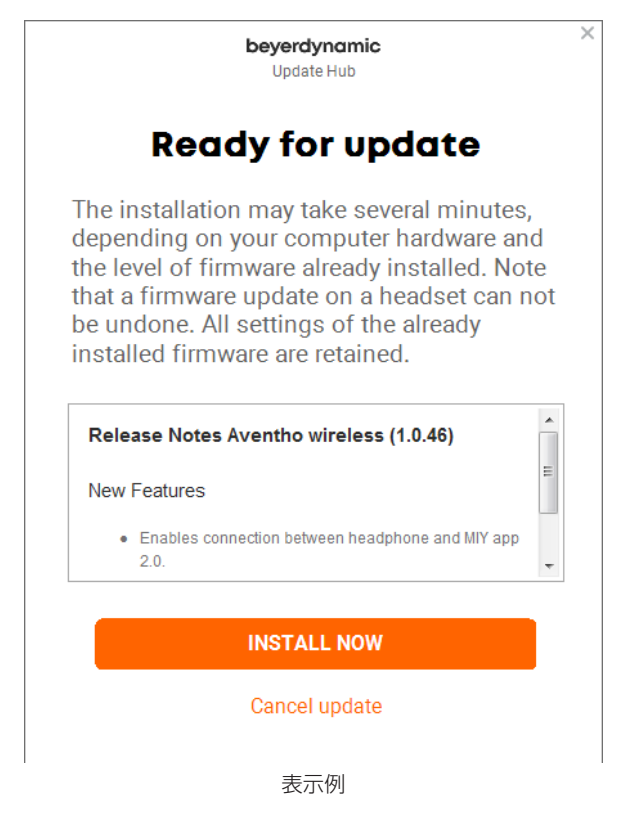

7 「Update successful」が表示され、本体 LED が再び赤く点滅したら、「EXIT PROGRAM」を クリックして「beyerdynamic Update Hub」を 終了する。

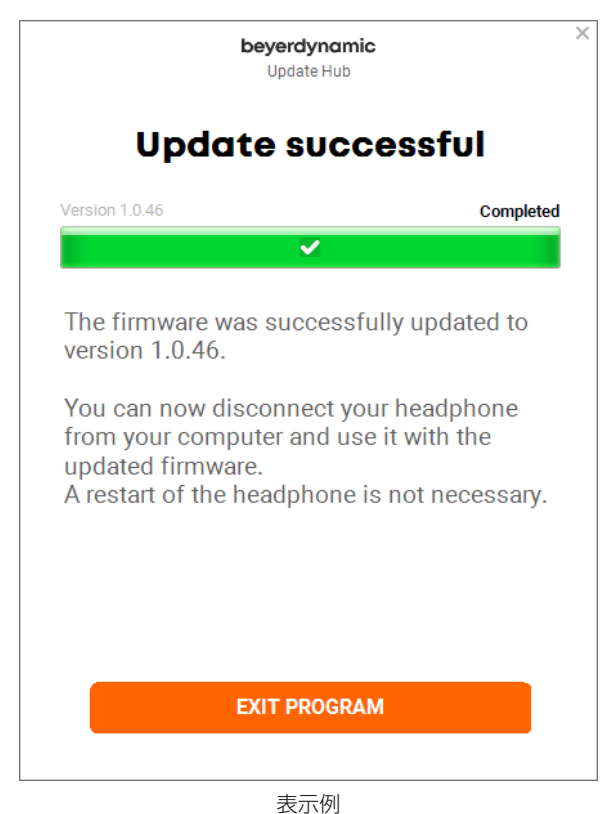

## 8 USB ケーブルを取り外し、ヘッドホンの電源をオ フにする。

以上でファームウェア アップデートは終了です。